# 大分銀行 ビジネスダイレクト 外為Webサービス

#### 操作マニュアル

### **外貨預金振替**

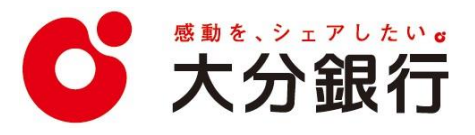

# 5. 外貨預金振替

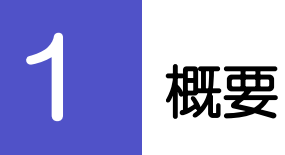

外貨預金の振替依頼やご依頼内容・取引状況の照会などを行うことができます。

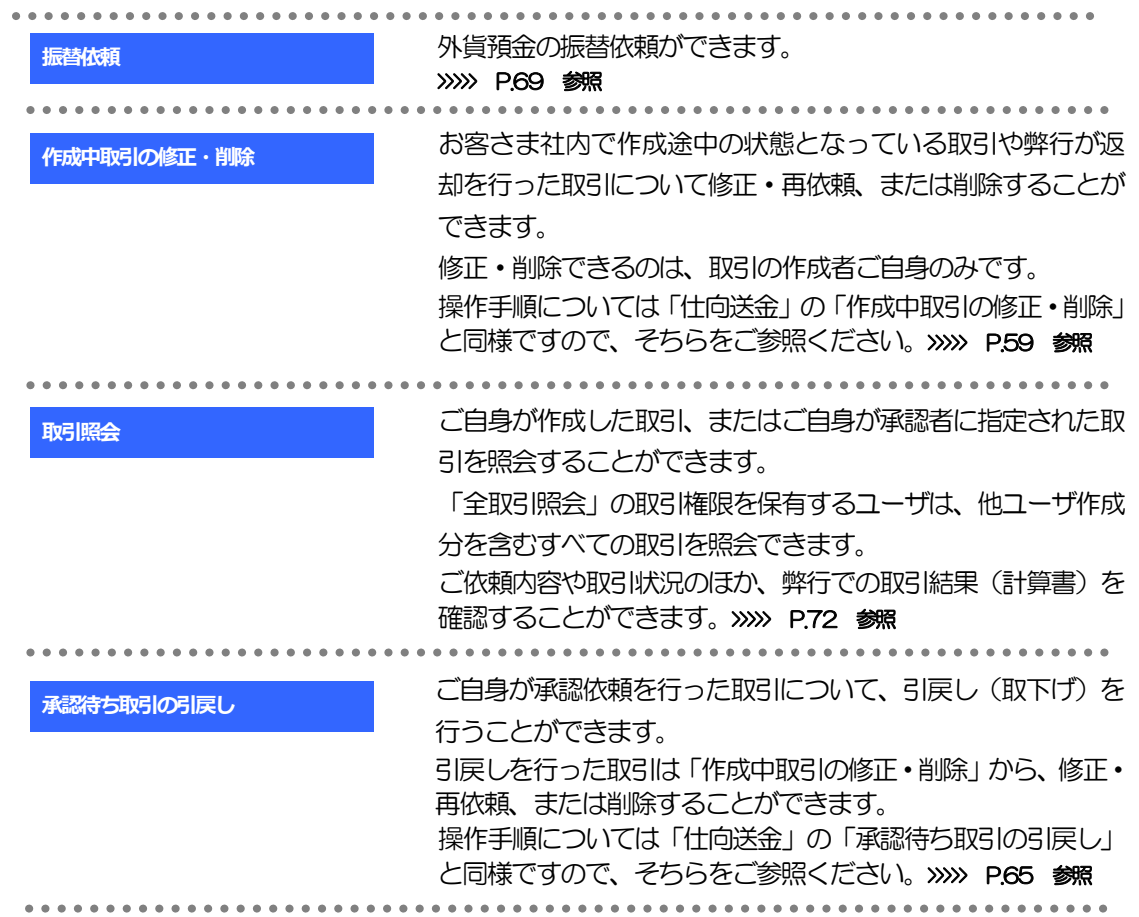

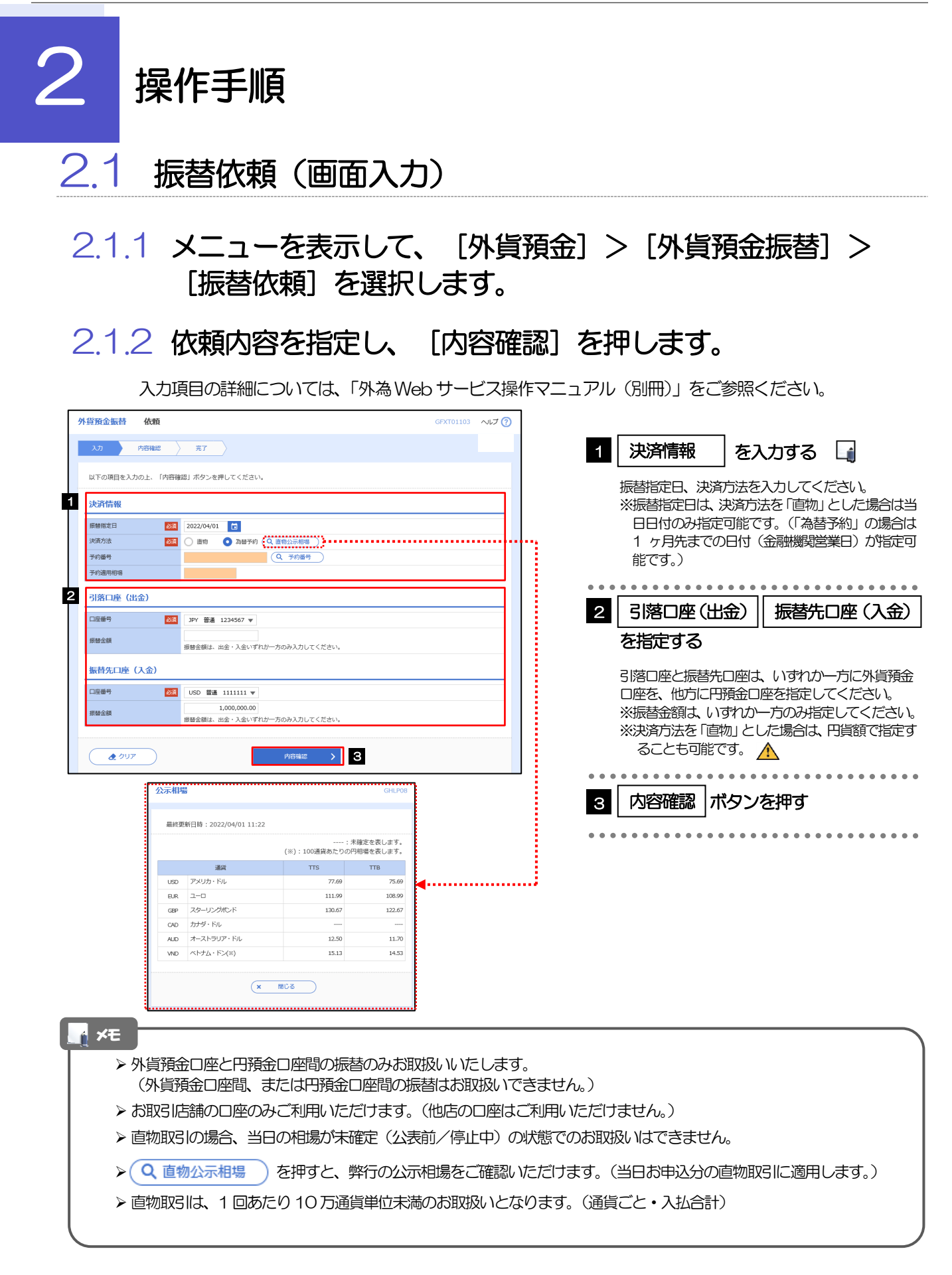

### 2.1.3 依頼内容を確認し、[実行]を押します。

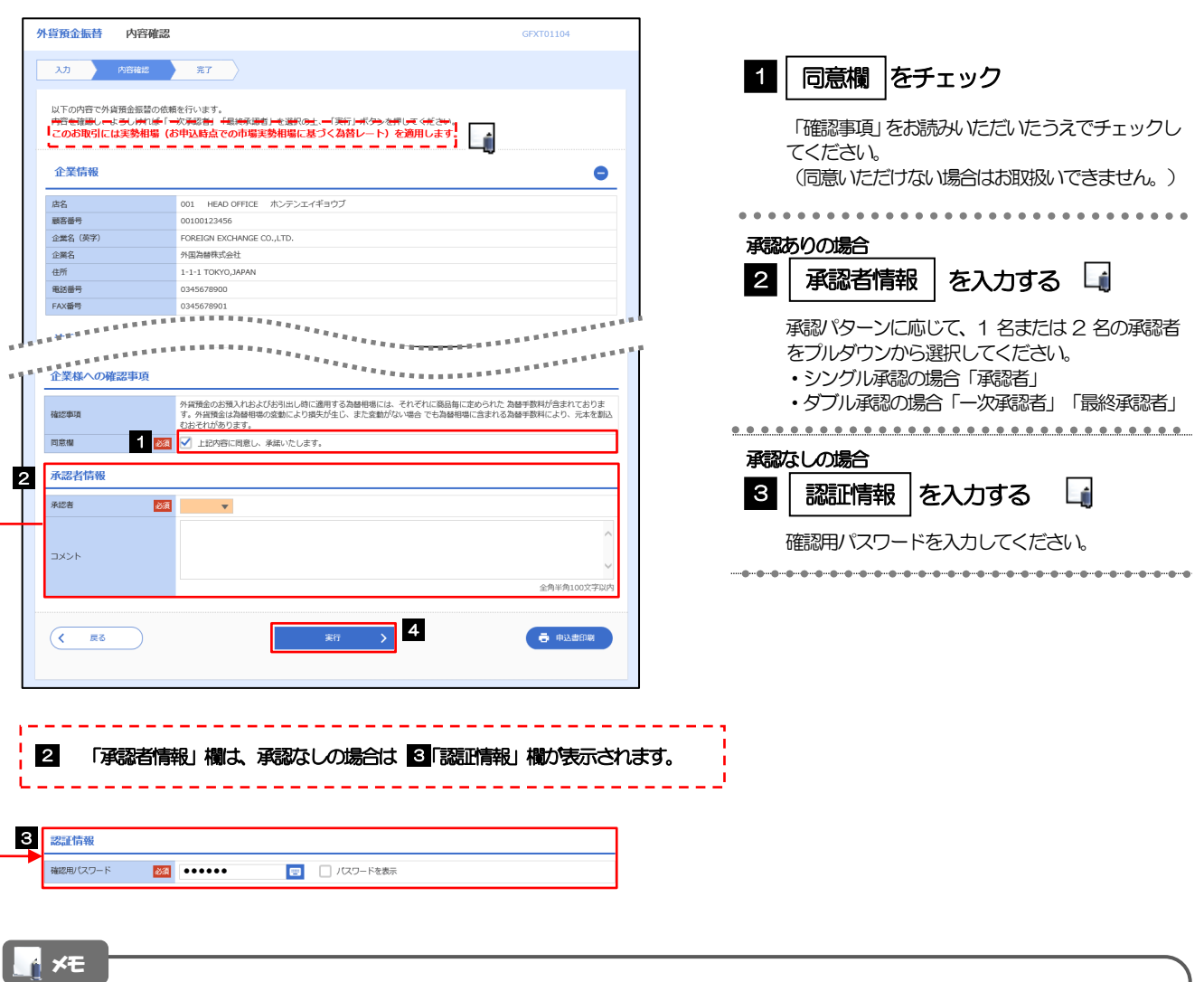

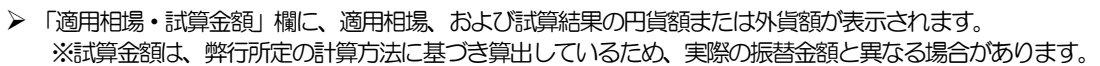

- > お客さまが設定した承認パターンに該当する操作をしてください。>>>>> P.37 参照
- 「承認者」欄には、お客さま社内で承認権限を保有するユーザがプルダウンで表示されますので、この中から承認者を選 択してください。
- ▶ ダブル承認の場合、「一次承認者」と「最終承認者」に、同一の承認者は選択できません。

## 2.1.4 振替依頼(画面入力)の完了です。

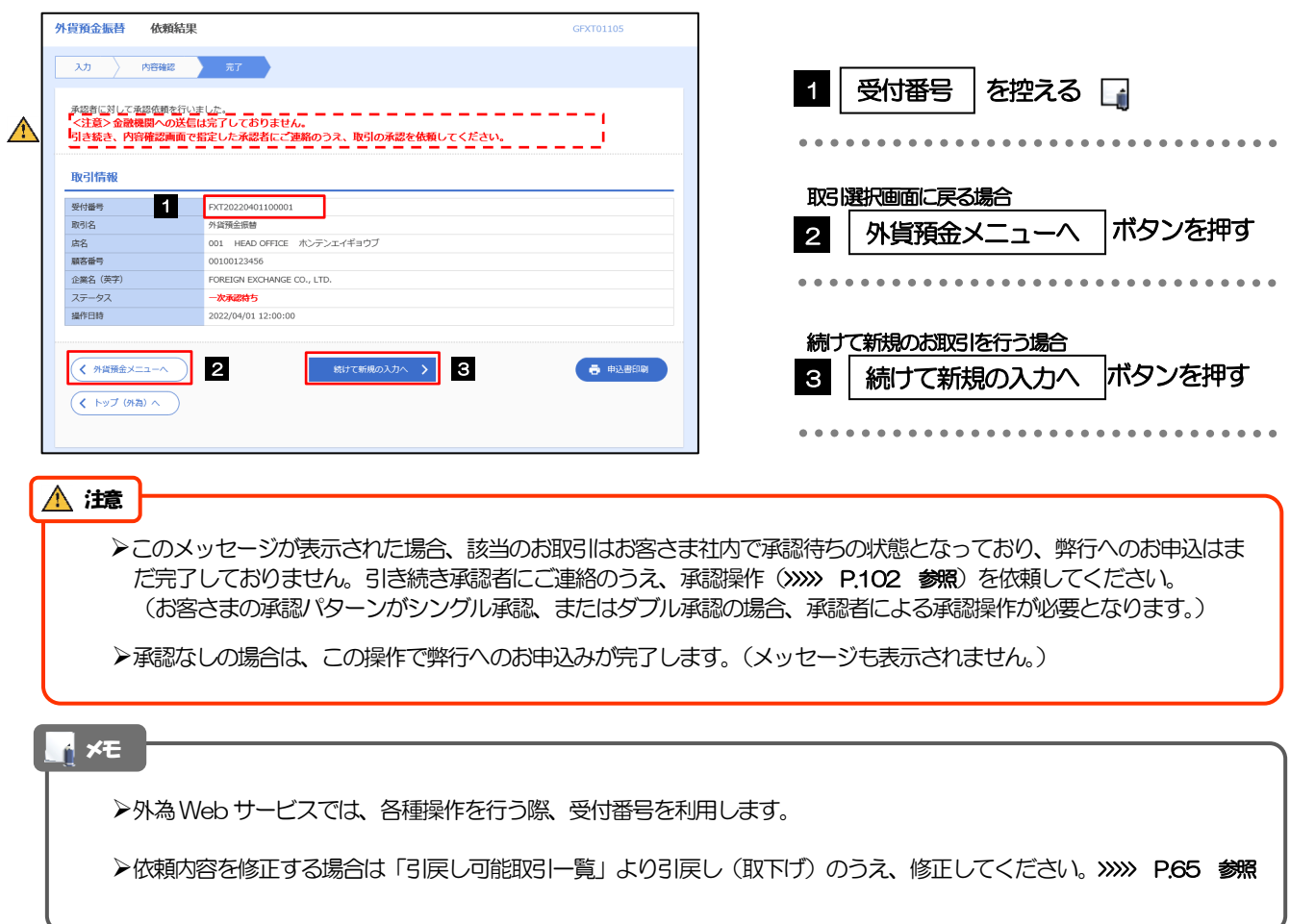

## 2.2 取引照会

#### 2.2.1 メニューを表示して、[外貨預金] > [外貨預金振替] > [取引照会]を選択します。

#### 2.2.2 検索条件を入力して、[絞り込み]を押します。

![](_page_6_Picture_72.jpeg)

#### 2.2.3 検索結果の一覧より照会する対象を選択します。

![](_page_7_Picture_137.jpeg)

![](_page_7_Picture_138.jpeg)

#### メモ

#### 一覧に表示するステータスは以下のとおりです。

![](_page_7_Picture_139.jpeg)

## 2.2.4 ご依頼内容が画面表示されます。

![](_page_8_Picture_37.jpeg)

## 2.2.5 振替明細(計算書)が表示されます。

![](_page_9_Picture_23.jpeg)

外為WEBサービスの操作・ご利用方法などに関するお問い合わせは

![](_page_10_Picture_1.jpeg)

![](_page_10_Picture_2.jpeg)